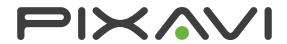

QuicGuide

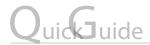

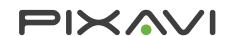

## 1. Buttons and symbols

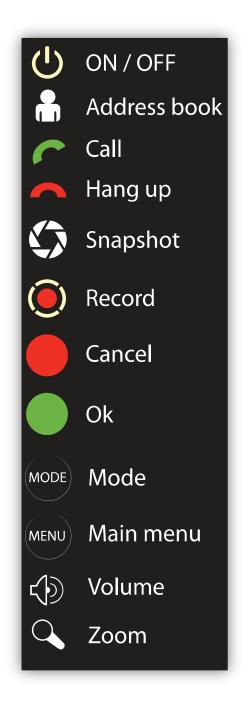

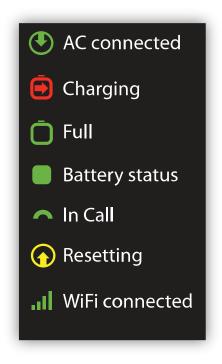

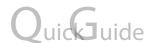

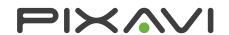

## 2. WIFI setup

To set up a wireless network, first select Setup then Wifi from the main menu. This will take you to the Wireless settings menu.

Selecting Available networks will present a list of currently available networks. To associate with one of these, click on the network name.

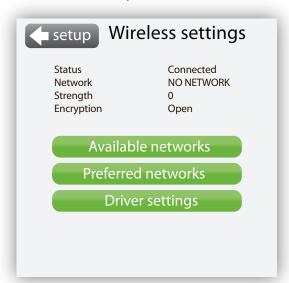

If the network is one of the already configured preferred networks, association will happen immediately. Otherwise, the user is prompted for a WPA/WPA2 pass phrase or a WEP key before trying to associate. If association is successful, the SSID will appear in the status bar after a few seconds

The unit is by default configured to associate to an unencrypted network called "default". When the unit connects to a new network, the SSID will automatically be added to the list of preferred networks. The preferred networks menu allows you to prioritize, edit or delete the stored SSIDs.

## 3. Adding contacts

To add a new contact in the address book, select add in address book menu. In the Administer contact menu you can add the following information:

Name: This is the name which the contact will appear under in the address book.

Number/ID/IP: This is the dialing number of the contact. For direct H323 calls, this will be

the IP address.

*Profile:* The protocol being used.

Bandwidth: The default bandwidth for this contact. This can be set to a custom value to

take into account the network connection for this contact.

# QuicQuide

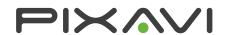

## 4. Initiating call

When pressing the Call icon or the address book button, the user is navigated to the address book. For navigating in the address book, the keypad up/down buttons, or the on-screen scroll bar can be used. To call one of the contacts, eithe click on the contact using the touch screen, or press the green Ok button on the keypad. You will then be presented with the contact details of this contact, including information about dialing number (IP adress or alias), and default bandwidth. The contact details can then be edited, or a call can be placed by clicking the Call button.

Once connected, you will get both the local video (bottom) and remote video (top) on the screen. At the top you will see a window indicating the call information.

### 5. Streaming

To access the streaming function, press the call button and then select Streaming from the menu on the screen.

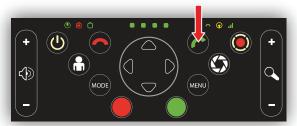

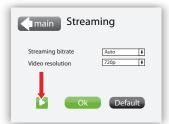

After selecting desired bit rate and video resolution, the units streaming server is started by pressing the green play icon. Actual streaming will start only when a session has been initiated from the streaming application (e.g. VLC player). The stream is accessed via RTSP protocol and the units IP address.

#### **Complete product manual:**

The complete product manual for this product can be download here:

http://www.pixavi.com/support-pixavi-manuals.php

#### **Software updates:**

Software updates for this product can be downloaded here:

http://www.pixavi.com/support-site-pixavi.php

#### Conformity:

This device has been evaluated and found to conform to the European Directive 1999/5/EC. A letter of conformity for this product can be found here:

http://www.pixavi.com/support-site-pixavi.php (login: declaration / password: conformity)

## Warning:

This is a class A product. In a domestic environment this product may cause radio interference, which may require the user to take adequate measures.

#### **Important Radio frequency notifications:**

- •In case of using external third party antennas, the maximum gain allowed for an attached antenna is 5dBi.
- •Please note that certain limitations applies to the use of the WLAN radio of this product in France, Italy and Latvia.
- Pixavi recommends to check with local authorities for the latest status of their national regulations for wireless LANs when selecting antennas and access points.

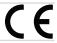